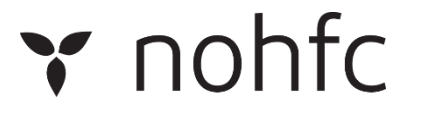

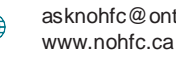

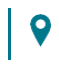

## **NOHFC Online Application System**

## **Collaborate with Colleagues within or outside your Organization**

The following instructions outline how to share and collaborate on applications, with individuals outside of the Ontario Public Service, using this new tool:

- 1. Log in to your **[NOHFC.ca](http://www.nohfc.ca/)** account.
- 2. From the dashboard, click the menu button  $\blacksquare$  in the top-right hand corner of the screen.
- 3. Select "User Administrator" from the menu that appears.
- 4. On the User Administration page, under the "Users" section, click "Invite New User".
- 5. On the "Invite New User" page, enter the e-mail address of the individual you wish to share your application with.
- 6. Under the user permissions section, all applications on your account will be listed.
	- a. Identify the application you wish the share with the individual, and check the boxes to set the permissions you wish to give the individual.
	- b. Individuals can receive permissions to view an application, edit an application, read or write comments on the application.
	- c. Please note, only the account holder is able to submit an application.
- 7. Once you are satisfied with your selections, click "Send Invitation Email".

## **Receive Assistance from a Northern Development Advisor**

The following instructions outline how to share and collaborate on applications, with individuals within the Ontario Public Service, using this new feature.

- 1. Log in to your **[NOHFC.ca](http://www.nohfc.ca/)** account.
- 2. From the dashboard, click the menu button  $\blacksquare$  in the top-right hand corner of the screen.
- 3. Select "User Administrator" from the menu that appears.
- 4. On the User Administration page, under the "Northern Development Advisors" section, click "Invite a new Northern Development Advisor".
- 5. You will be redirected to the "Manage Northern Development Advisor Permissions" page.
	- a. If you've already spoken to a Northern Development Advisor about your application, select their name from the drop-down menu under "Select a Northern Development Advisor"; otherwise,
	- b. Please call the Regional Economic Development Branch Area Team closest to you to be assigned to a Northern Development Advisor.
		- i. Contact information for area teams is available from: [https://nohfc.ca/en/pages/](https://nohfc.ca/en/pages/contact-us/contact-service-providers) [contact-us/contact-service-providers](https://nohfc.ca/en/pages/contact-us/contact-service-providers)

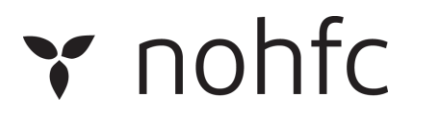

1-800-461-8329 Www.nohfc.ca **W** Sault Ste. Marie, ON

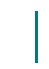

1-705-945-6700 | <sub>44%</sub> [asknohfc@ontario.ca](mailto:asknohfc@ontario.ca) | 70 Foster Drive, Suite 200 P6A 6V8

- 6. Under the user permissions section, all applications on your account will be listed.
	- a. Identify the application you wish to share with the Northern Development Advisor and check the boxes to set the permissions you wish to give them.
	- b. Northern Development Advisors can receive permissions to view an application, edit an application, read or write comments on the application.
		- c. Please note, only the account holder is able to submit an

application.

7. Once you are satisfied with your selections, click "Send Invitation Email".

## **Commenting and Collaborating**

The following instructions outline how to chat and collaborate with individuals using this new feature.

- 1. Once you've added individuals to your application and they've accepted the invitation e-mail, individuals you've share your application with will be able to view and/or revise your application, and chat with you through the integrated comment tool.
- 2. From the application dashboard, select the application you wish to continue working on.
- 3. At the bottom of your application, locate the "Comments" section.
- 4. Write a comment in the text box. When complete, press "Submit Comment".
- 5. All other individuals who have the necessary permissions on the application will be able to see and respond to your comments in real-time.
	- a. Once an application is complete, the history of comments will be preserved in your nohfc.ca account.
	- b. Please note: comments are not viewable by NOHFC as part of a submitted application. Comments are only viewable from within the application system by individuals who have been provided access to view comments.

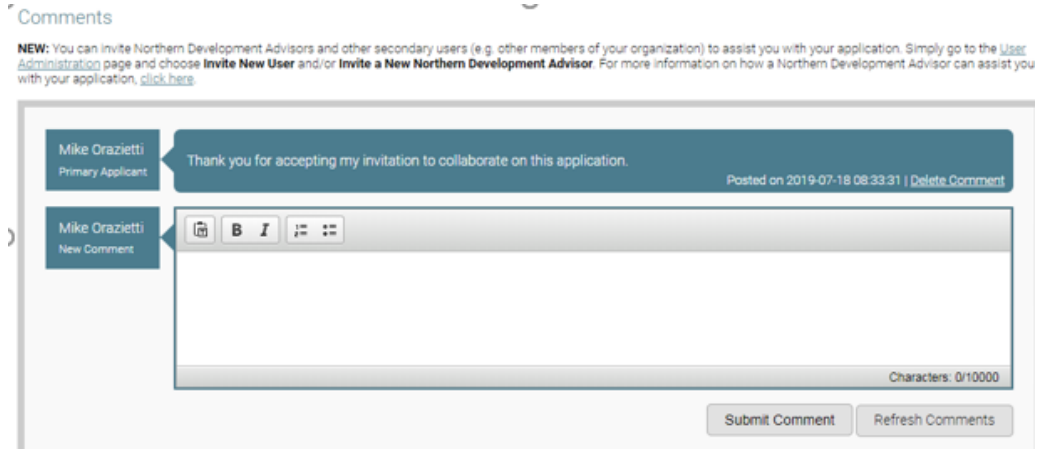